## **Rate Analysis Of 1299 Nos. Of Civil Engineering Items**

**By :** 

**Y.A. Agboatwala & Fatima.Y. Agboatwala 1802, Jamuna Amrut, 219, Patel Estate, S.V.Road, Jogeshwari(W), Mumbai - 400102 Phone: 09820792254 , (022) 26783525 Url: www.supercivilcd.com, http://www.agboatwala.com Email : yaa@supercivilcd.com, yaa@agboat[wala.com,](http://www.supercivilcd.com/)  supercivil[cd@g](http://www.agboatwala.com/)[mail.com](mailto:yaa@supercivilcd.com)**

**RAP** [Creation of File](#page-1-0)

**Existing File** 

**[Perform Rate Analysis](#page-11-0)** 

**[Copy Existing File](#page-16-0)** 

**[Delete Existing File](#page-18-0)** 

**Program Limitations:** 

Labour productivity not only varies with the place, but also depends up on:

Application of Machinery to help labour. Condition of Machinery. Degree of training. Availability of Labour. Attitude of Unions regarding Productivity. Attitude of management towards Labour. Following of Local practice. Daily Wage or Contract Labour. Male or Female, Heavy Or Light Work & General Physique / Health of the Labour.

Considering the above variables the assumed labour productivity will be always approximate.

The machinery / Plant depreciated costs will have a major bearing on arriving unit cost for Equipments. Similarly inducting latest type of Plant or Equipment in the project will also affect rate analysis.

Material Coefficients are affected by on site quality & quantity control.

Overhead costs / Administrative Costs are affected by availability of trained Engineers in that area, Managerial competency & ability, including project planning, execution, labour & cost control.

<span id="page-1-0"></span>The Rate Analysis performed using this software shall be judged by the contractor in light of above factors, before finalizing the Road Tender.

## CREATION OF FILE

When a user opens the SRA software, following screen is displayed.

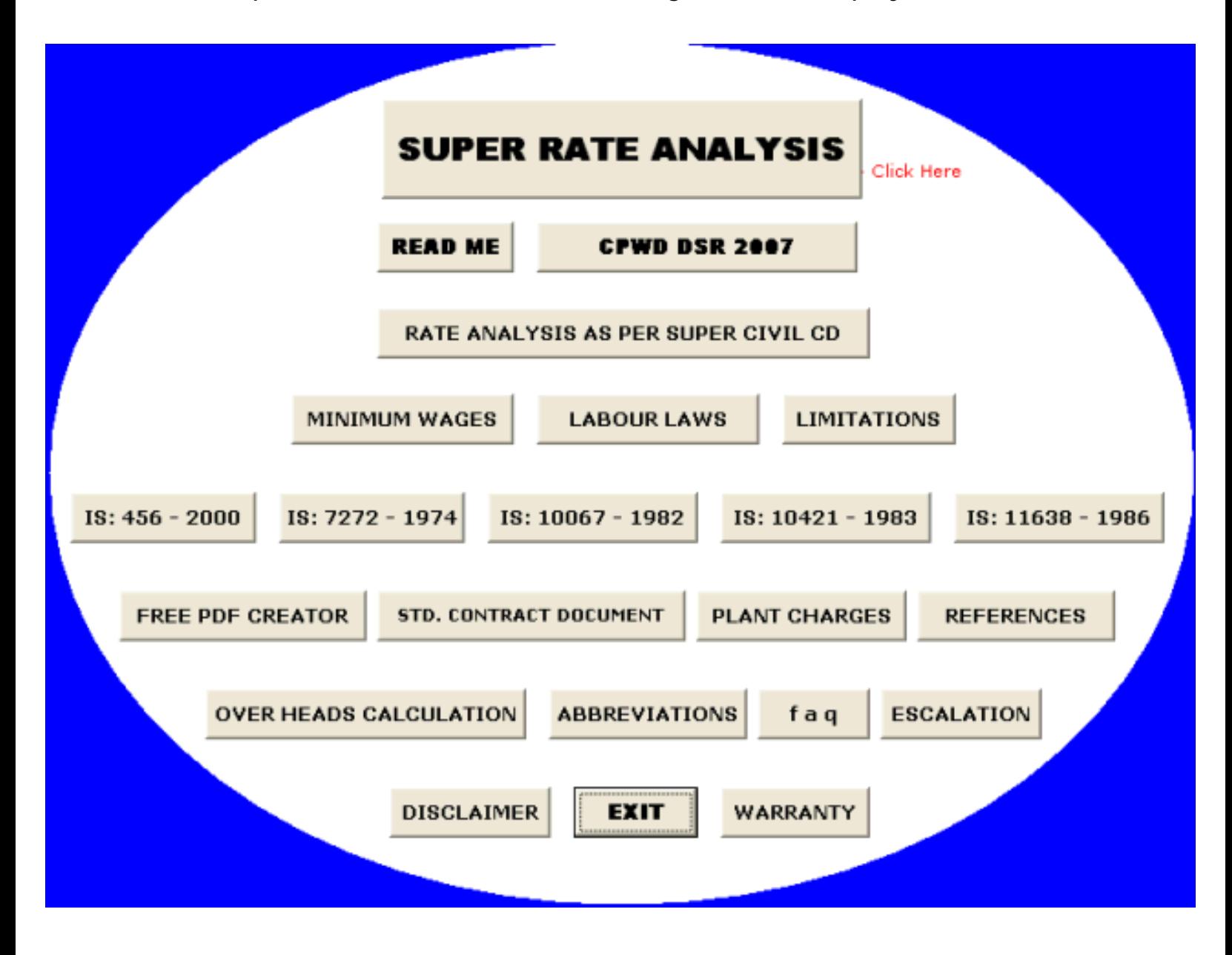

Click on the top central button as shown below, which says click here.

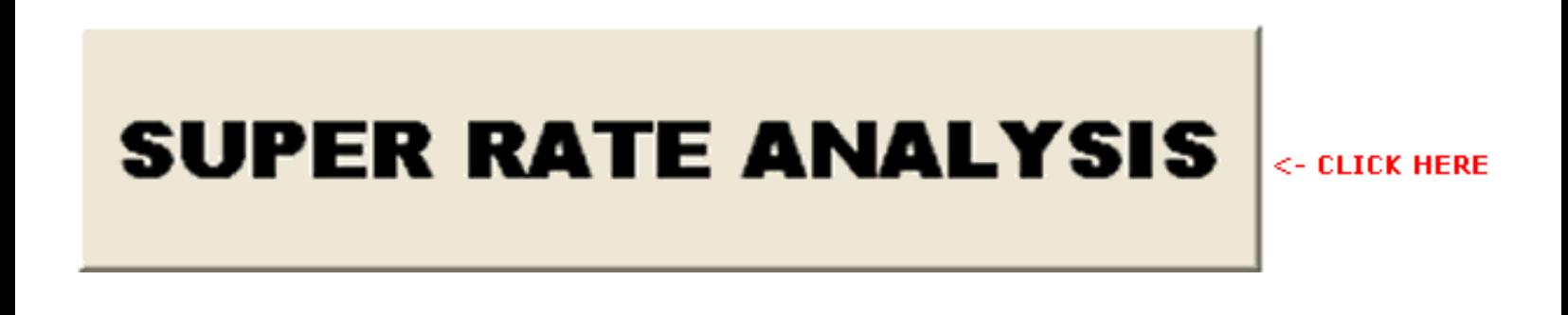

when the above button is clicked, following File Menu will be displayed.

Create a new directory, in which you would like to save your rate analysis files. I have created a new directory (Folder) called as " 000SRA ".

When you Double Click the " Create New File " option, a new window will appear. Give a file name to your project & save in the desired directory. I have given the file name as " New SRA " & have saved it in " 000SRA " folder as shown below.

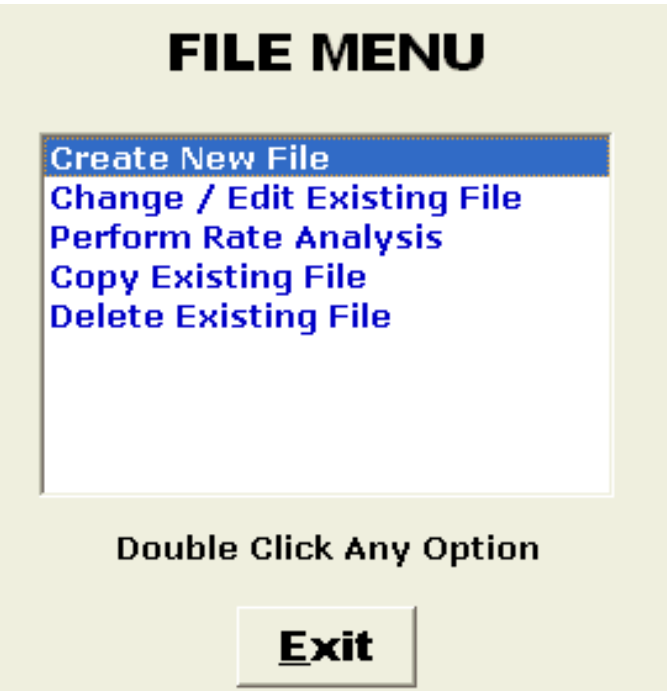

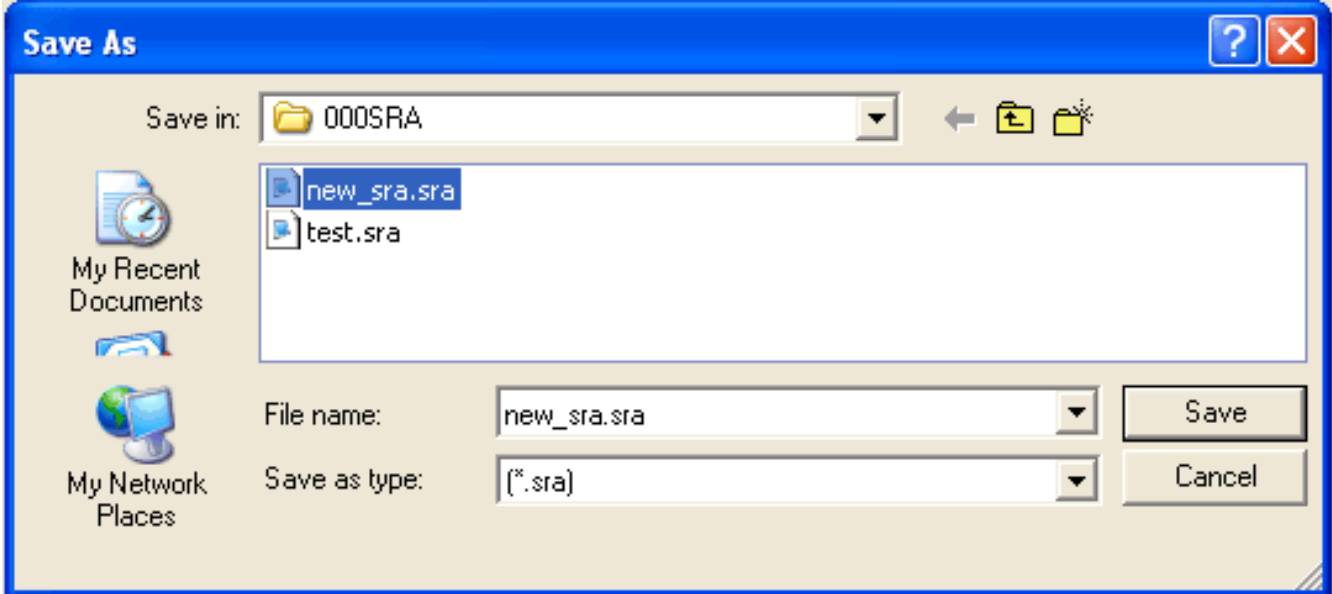

When your file is saved, a new window will appear, asking for following details. A user can fill in the required parameters. If you do not want to Enter any one parameter, just leave it blank or enter 0.0.

Note : If you change your mind later, you can always go to " Change Existing File " option and fill these parameters. I have entered the following info.

Project O. H.  $= 10$  %. Taxes  $= 5 \%$ . Profit Margin = 10 %. Water Cost  $=$  3 %. Electricity Cost =  $10\%$ .

After completing entries, press " OK " button.

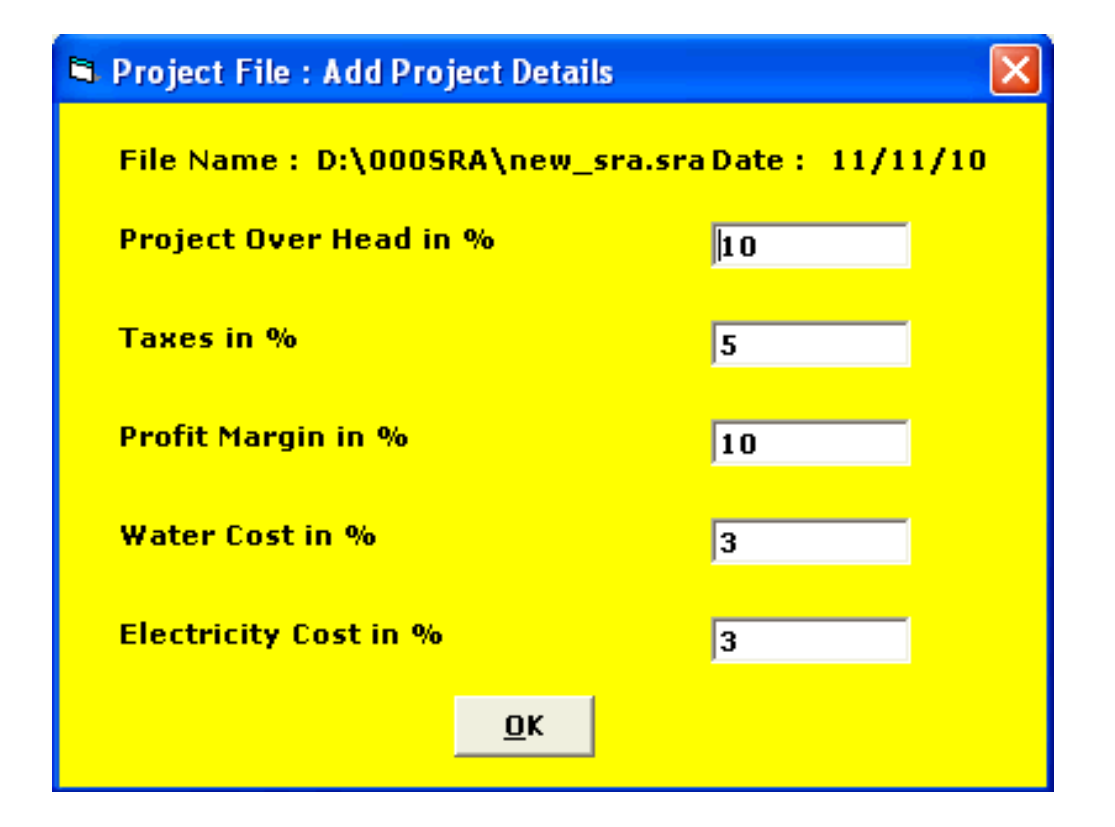

Now a new screen will appear, declaring " Next Screen is for Material Rates ". If you press the " OK " button, next screen will appear. If you click the " Cancel " button, program will return to its original screen.

## DISPLAY/EDIT MATERIAL RATES

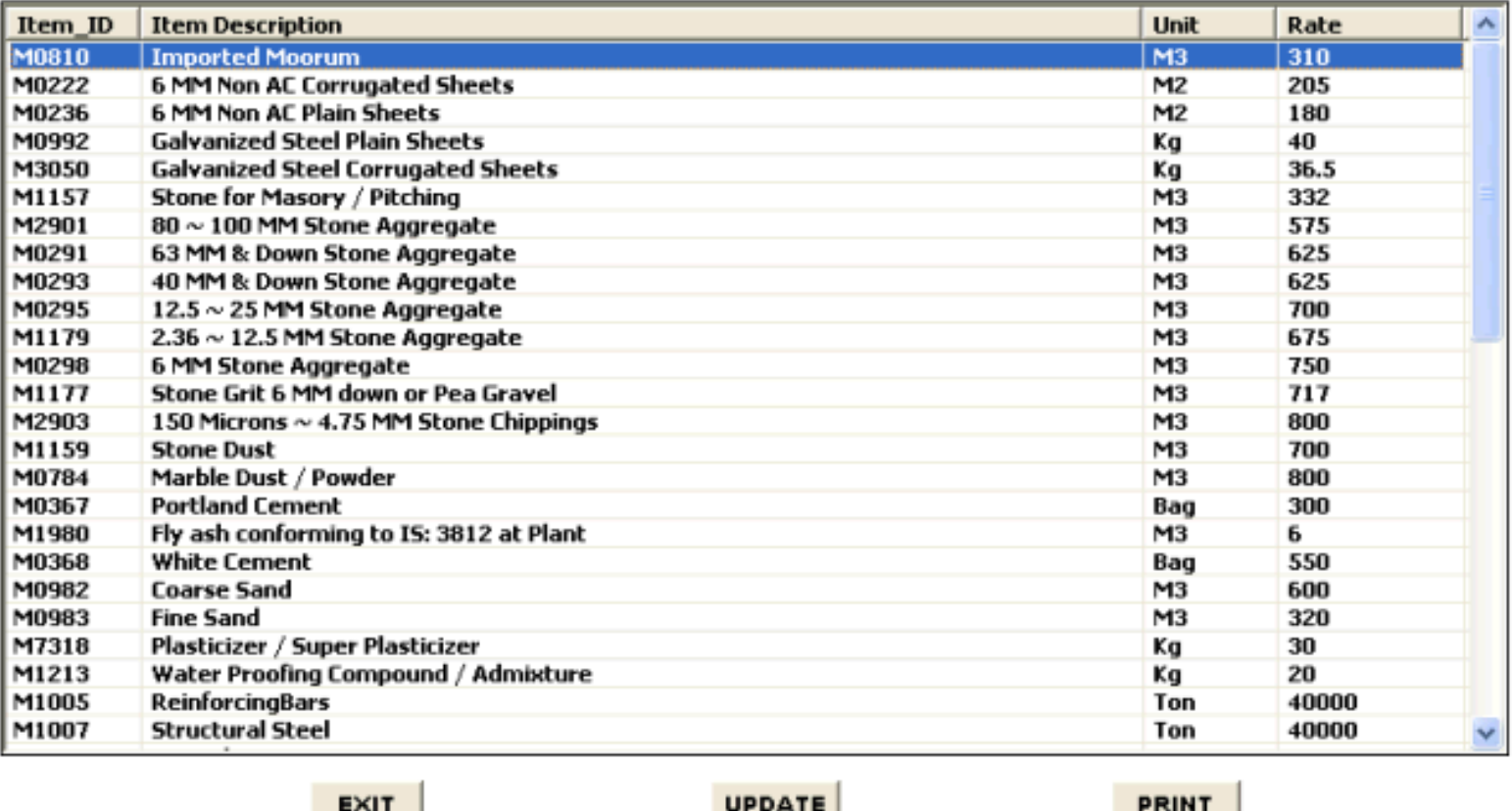

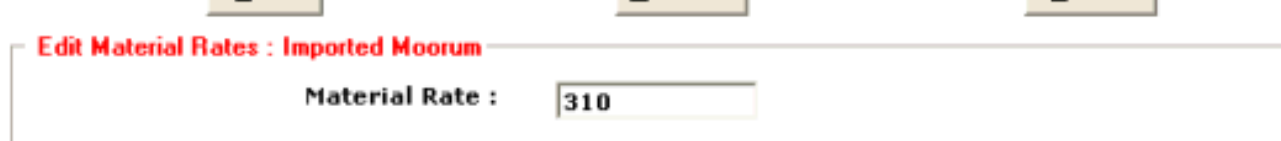

 All the materials used in the program are listed in the above window. A user can select & enter the material rate for the required item in the small window at the bottom of screen. Automatically the rate will appear above in the listing window. If you do not want to Enter any one Rate, just leave it blank.

 Only 56 most important Material Items are Included in the Database. Any change in item rate will automatically be reflected in individual rate analysis program, containing that item.

Rest of the items shall be modified by user at individual item rate analysis window, which cannot be saved as they are not part of database.

Note : If you change your mind later, you can always go to " Change Existing File " option and fill these Rates. Once the rates are entered in this window, all the respective rate analysis items will have these rates. Moreover if you have forgotten to enter rate of any particular item, then that particular item rate will be shown as Blank in the rate analysis.

Press " Update " & then " Exit " Button to proceed further.

Now a new screen will appear, declaring " Next Screen is for Labour Rates ". If you press the " OK " button, next screen will appear. If you click the " Cancel " button, program will return to its original screen.

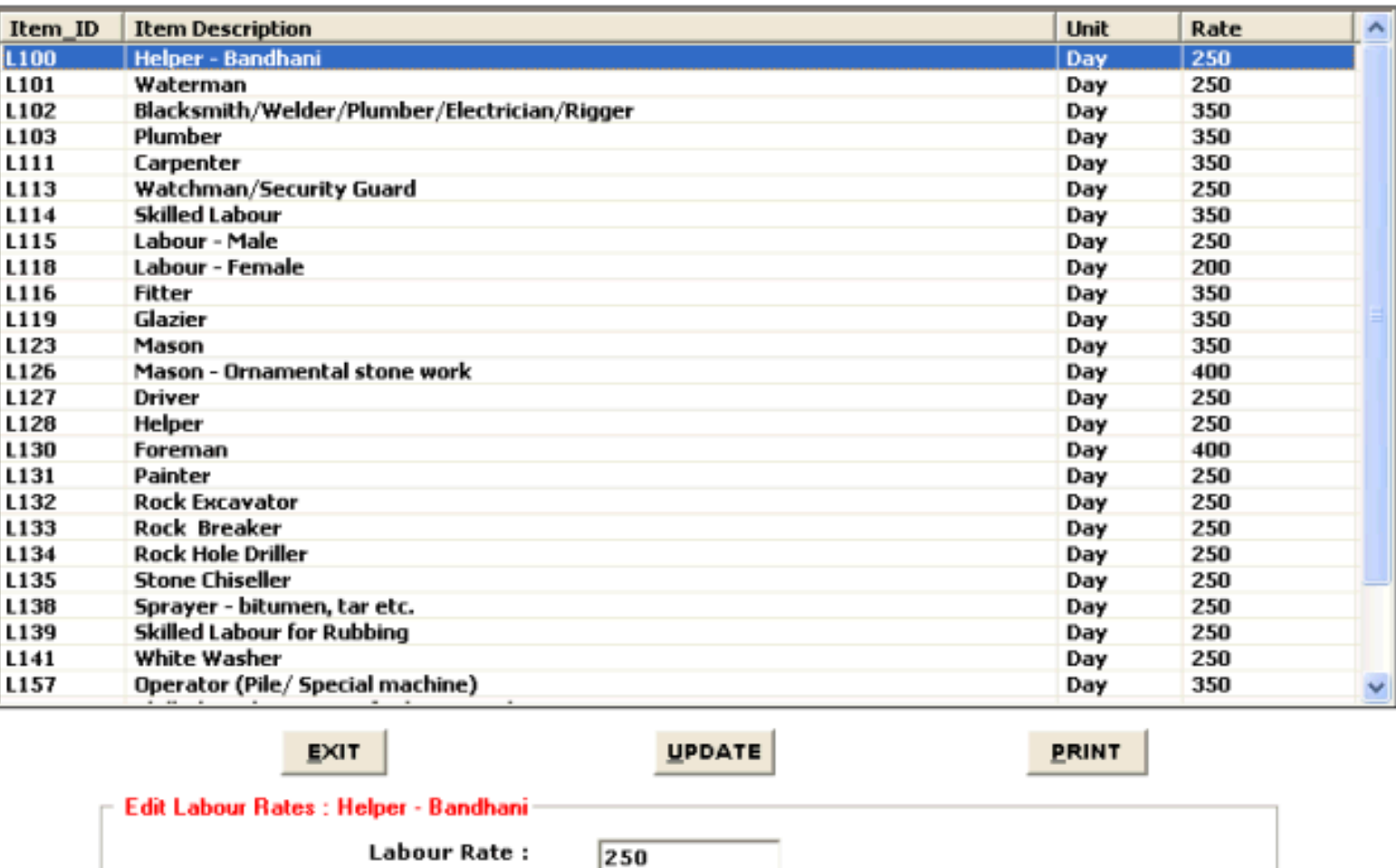

## **DISPLAY/EDIT LABOUR RATES**

 All possible Categories of Labour (29 Items) are used in the program are listed in the above window. A user can select & enter the labour rate for the required item in the small window at the bottom of screen. Automatically the rate will appear above in the listing window. If user do not want to Enter any one Rate, just leave it blank.

Note : If a user changes his mind later, he can always go to " Change Existing File " option and fill these Rates. Once the rates are entered in this window, all the respective rate analysis items will have these rates. Moreover if you have forgotten to enter rate of any particular Labour, then that particular Labour rate will be shown as Blank in the rate analysis.

Press " Update " & then " Exit " Button to proceed further.

Now a new screen will appear, declaring " Next Screen is for Machinery Rates ". If you press the " OK " button, next screen will appear. If you click the " Cancel " button, program will return to its original screen.

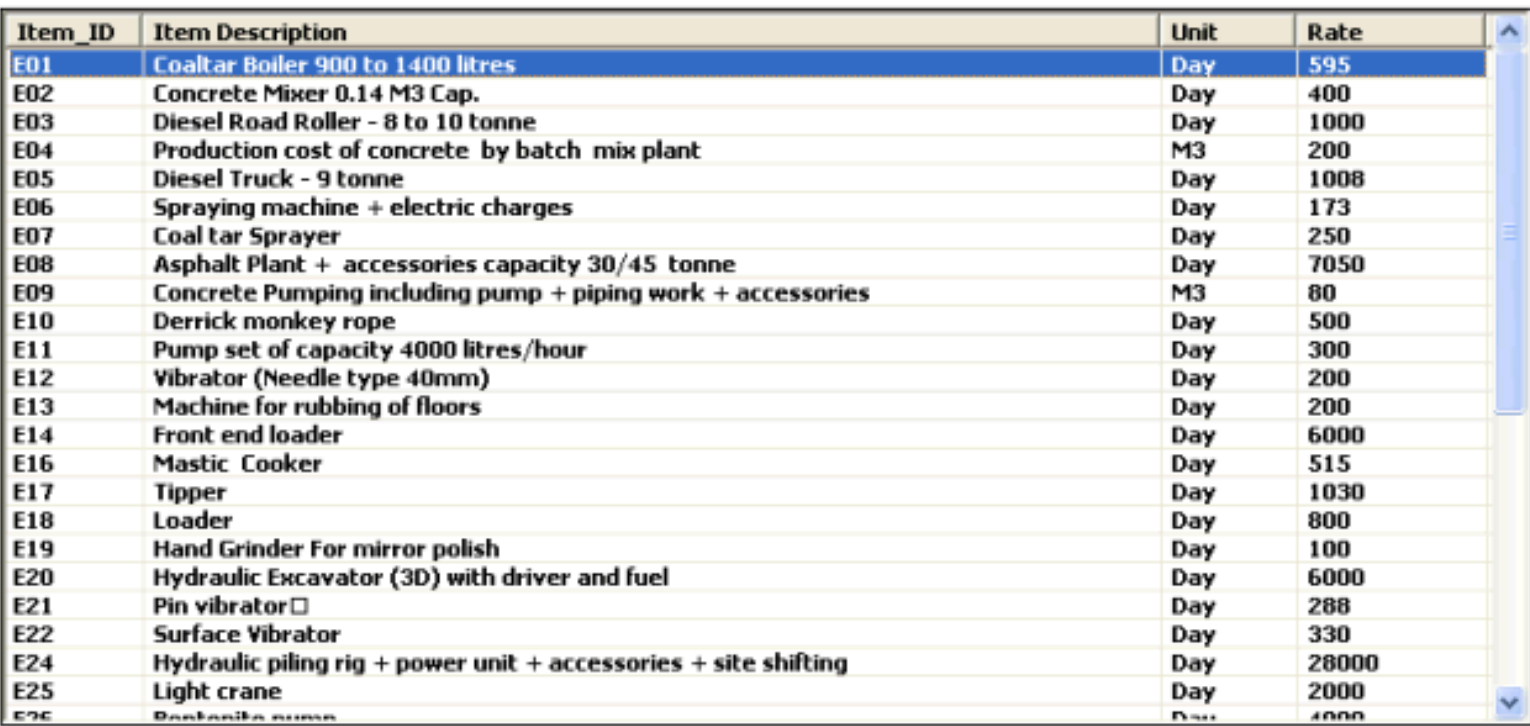

## DISPLAY/EDIT MACHINERY RATES

Note:- Above hire charges include cost of services of operating staff and supply of lubricating oil.

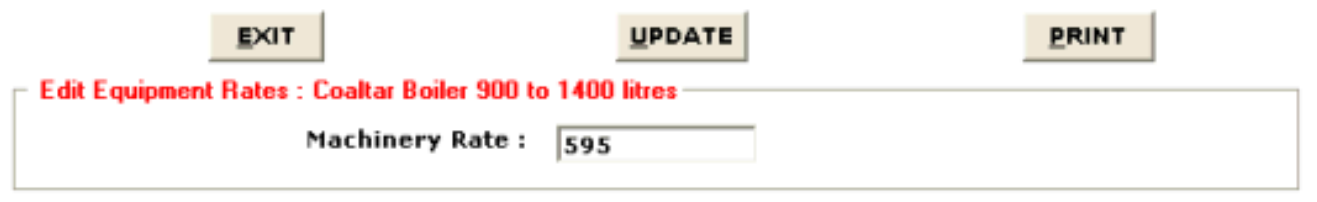

 All the Possible Categories (48 Items) of Machinery used in the program are listed in the above window. A user can select & enter the Machinery / Equipment / Plant rate for the required item in the small window at the bottom of screen. Automatically the rate will appear above in the listing window. Any change in item rate will automatically be reflected in individual rate analysis program, containing that item. If you do not want to Enter any one Rate, just leave it blank.

Note : If you change your mind later, you can always go to " Change Existing File " option and fill these Rates. Once the rates are entered in this window, all the respective rate analysis items will have these rates. Moreover if you have forgotten to enter rate of any particular Equipment, then that particular Equipment rate will be shown as Blank in the rate analysis. Press " Update " & then " Exit " Button to proceed further.

Press " Update " & then " Exit " Button to return to original screen, as File Creation is over.

 $\frac{1}{\sqrt{2}}$ 

 $\frac{1}{\sqrt{2}}$ 

<span id="page-9-0"></span>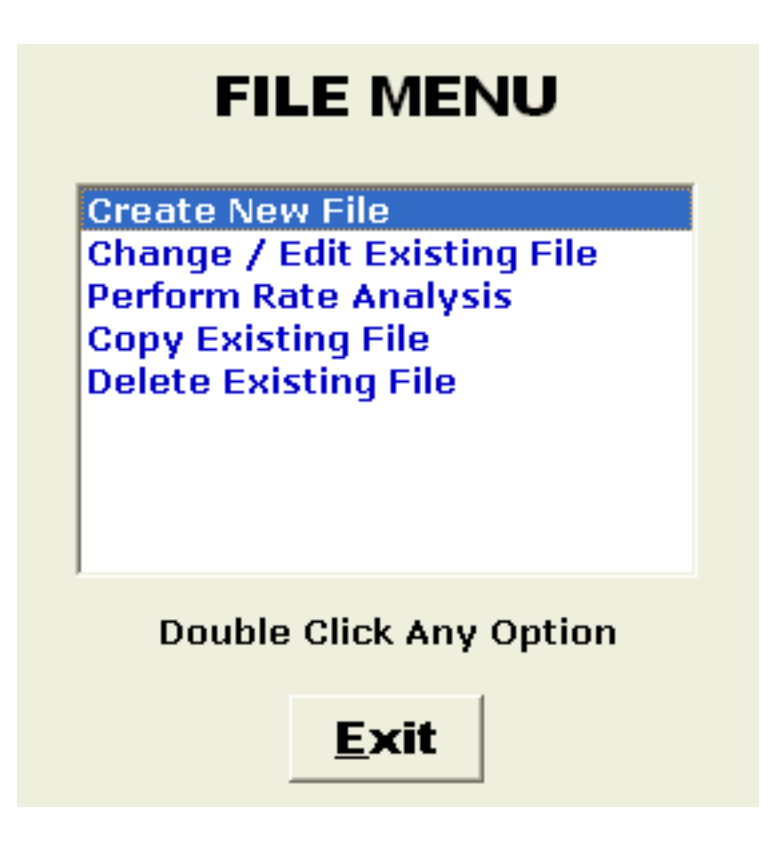

## CHANGE / EDIT OF EXISTING FILE

When a user Double Clicks the Change / Edit Options, follow window opens.

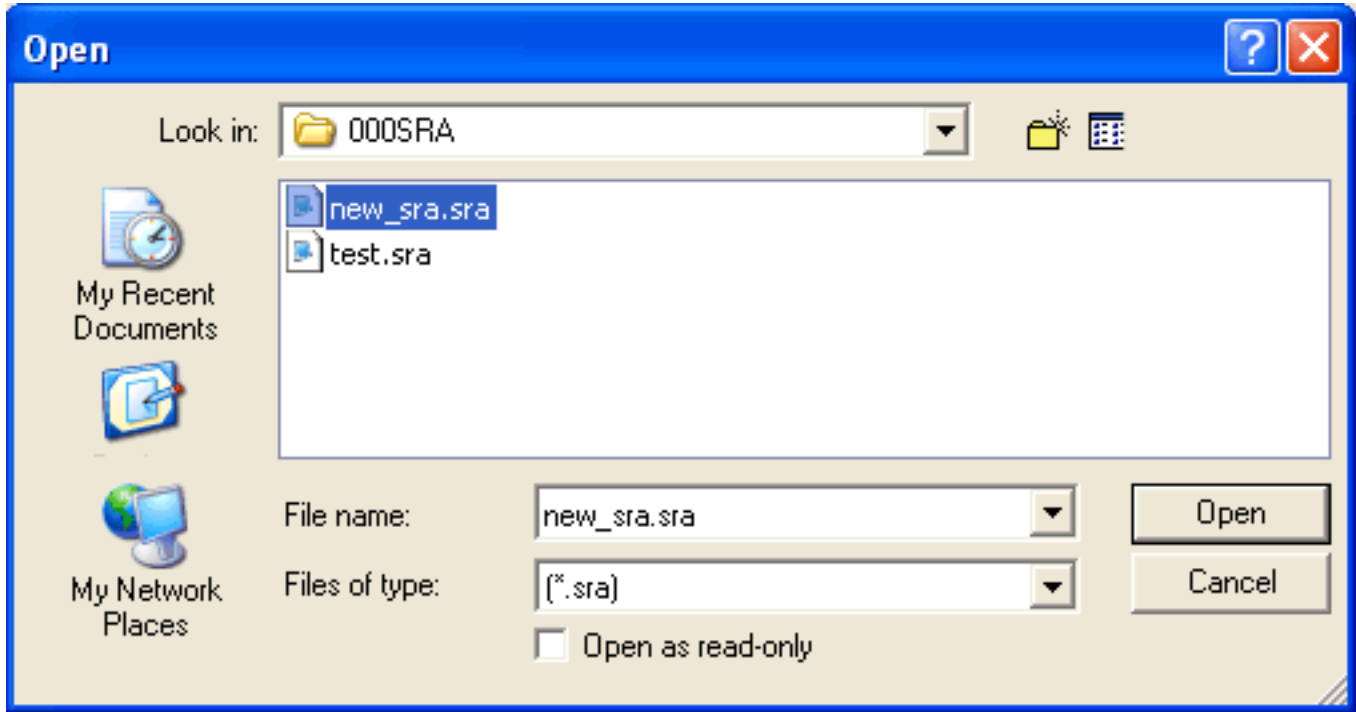

Select the file name in the desired directory which you want to change. I have selected the file name as " new\_sra " which was earlier saved in " 000SRA " folder.

 When your file is opened, a new window will appear, asking for Editing of project details.

From now on the procedure is same as explained in " Create New File " option.

<span id="page-11-0"></span>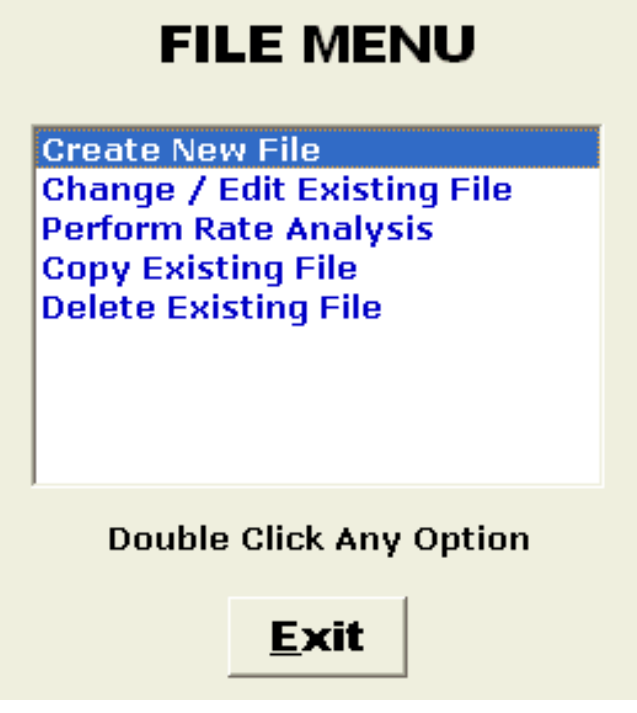

#### PERFORM RATE ANALYSIS

 When you click the " Perform Rate Analysis " option, a new window will appear. Select the file name in the desired directory which you want for Rate Analysis. I have selected the file name as " sra\_new " which was earlier saved in " 000SRA " folder. Follow window is displayed.

**Section A: Preparatory Work** Section B: Earth Work / Anti Termite Treatment **Section C: Mortars** Section D: Plain Cement Concrete Section E: Reinforced cement Concrete Section F: Brick Masonry Work **Section G: Stone Work** Section H: Marble Work Section I: Wood & PVC Work Section J: Door & Window Hardware **Section K: Structural Steel Work** Section L: Flooring and Skirting Section M: Roofing/Terracing/Ceiling/RW Pipe Section N: Finishing / Plastering / Pointing **Section P: Painting and Polishing Section Q: Building Repairs** Section R: Dismantling & Demolishing Section S: Miscellaneous & Aluminum Works **Section T: Road Work** Section U: Horticulture & Landscaping **Section V: Sanitary Installations** Section W: Water Supply Section X: Drainage and Sewage **Section Y: Pile Work Section Z: Water Proofing Section AA: Bridge Works Double Click Any Option** Exit

 When your file is opened, a new window will appear, displaying complete Rate Analysis Menu from Section A to AA. Select the Section / Chapter you want Perform Rate Analysis. I have selected Section " E: Reinforced Cement Concrete ". Double Click this option.

**Following Menu is displayed, listing complete items under Section E.** Now double click on any option to display its Rate Analysis.

I have selected and double clicked on

" E5 - RCC WALLS IN SUPER STRUCTURE 1 : 1.5 : 3 " Item.

## **SECTION E**

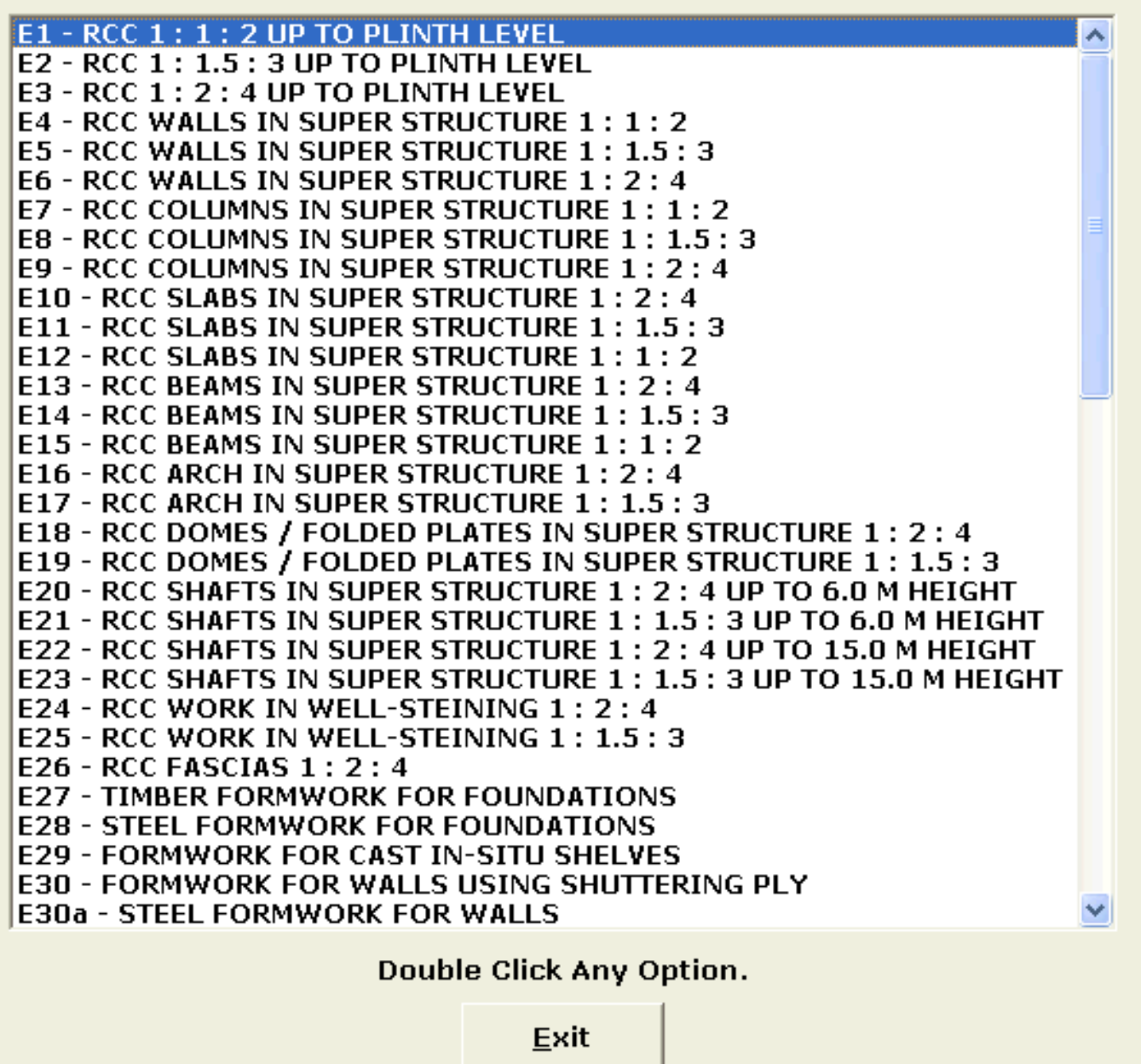

▶ Following Rate Analysis Screen is displayed. It gives Specs, Labour & Material default Coefficients & Rates. You can change any parameter if required. Click " Rate " Button to get Rate Analysis of this item.

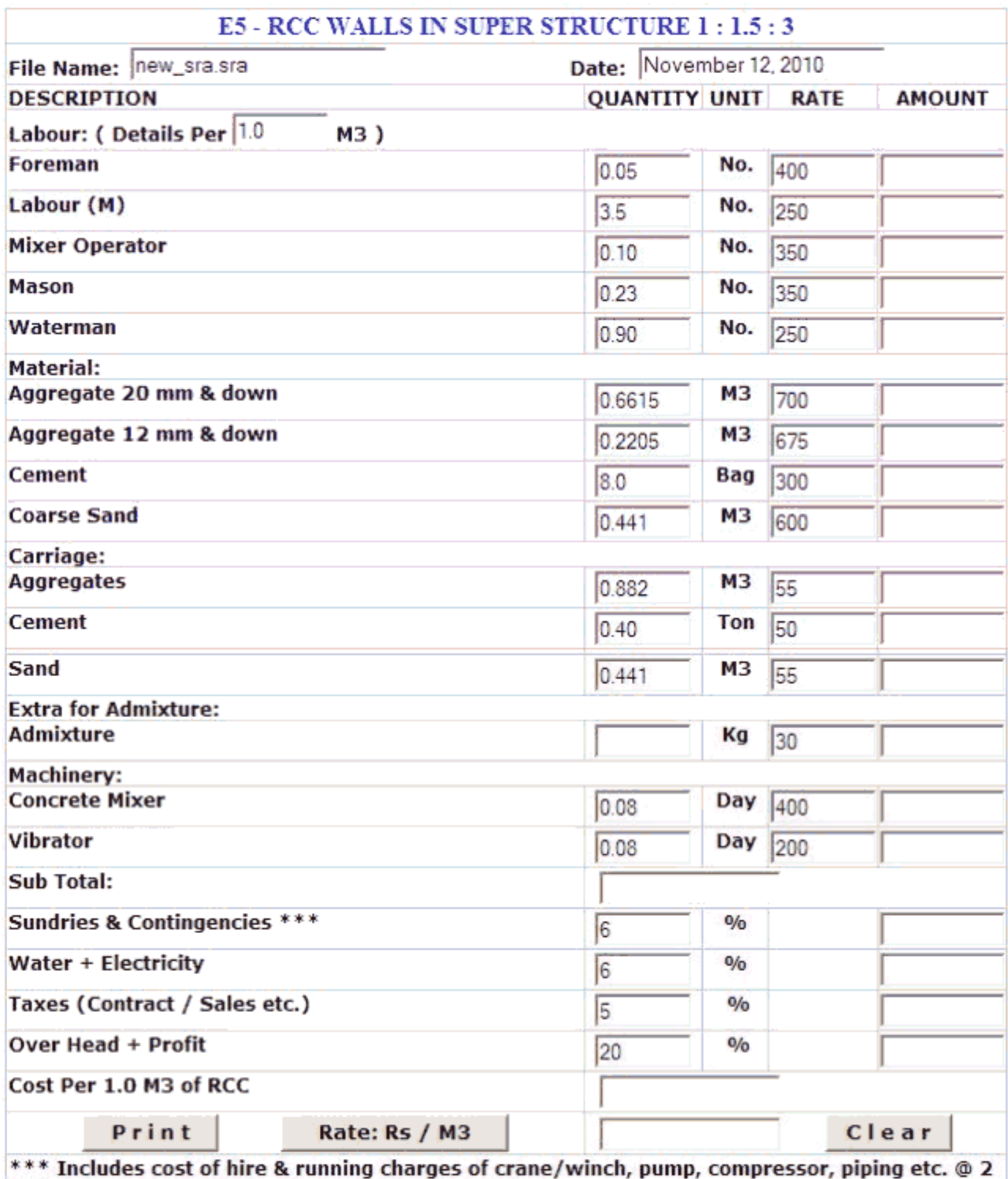

% and 1 % for scaffolding, testing concrete cubes etc. Ψ,

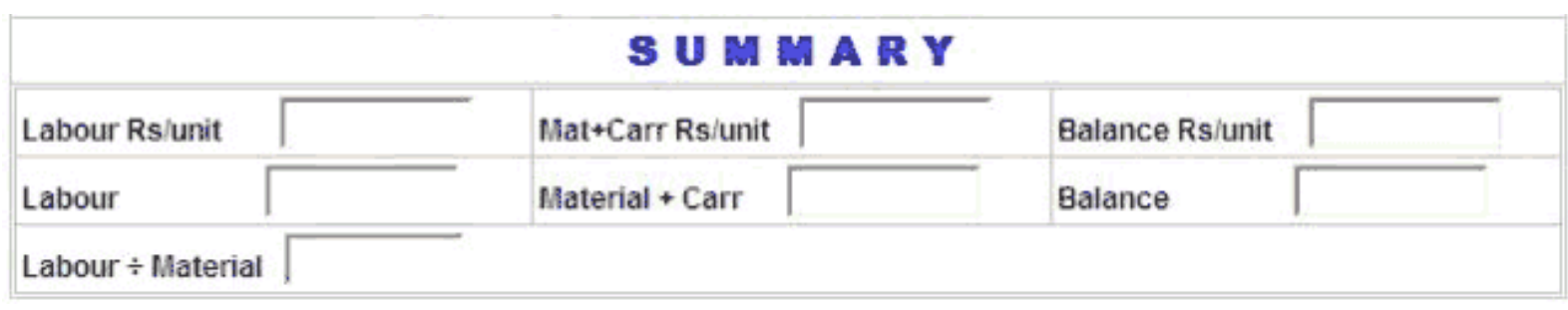

You can use " Print " button to print this sheet.

A user can Export the above Rate Analysis to PDF format, by using " Print " button. A Free PDF Creator software is available with this software. Before exporting to PDF, user shall install this PDF Creator software. Just click Print Button & Select PDF Create option, the above Rate Analysis table will be exported to PDF.

Alternately a user can select the complete page by right clicking of mouse, select all and then copy. Now go to an editor of your choice such as word, again right click and paste. Once you are in " WORD ", you can edit, save or print this page.

Note that Material, Labour & Machinery Rates along with Sundries, Water + Electricity, Taxes, Overheads & Profit percentages which were earlier saved during File Creation option are Automatically displayed in the table.

If User Clicks Clear Button, all the Automatically displayed parameters Viz; Material, Labour & Machinery Rates along with Sundries, Water + Electricity, Taxes, Overheads & Profit percentages are cleared from the respective text boxes.

Press F5 Key & all the above parameters are displayed again.

Click " Exit " button to leave this option.

<span id="page-16-0"></span>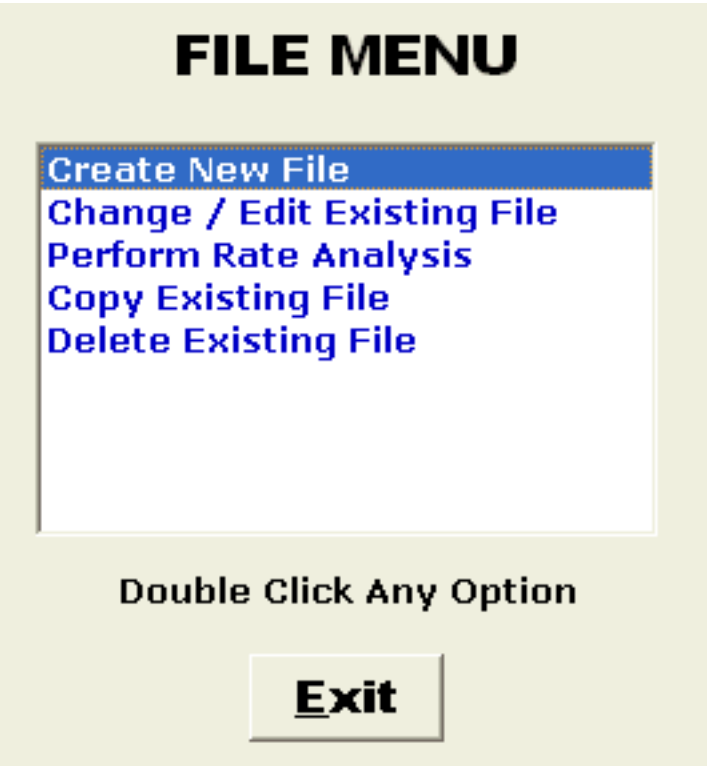

## COPYING OF EXISTING FILE

 When you click the " Copy Existing File " option, a new window will appear. Select the file name in the desired directory which you want to copy. I have selected

 the file name as " sra\_new " which was earlier saved in " 000SRA " folder. When your file is opened, a new window will appear, asking for " Destination File Name Without Extension ".

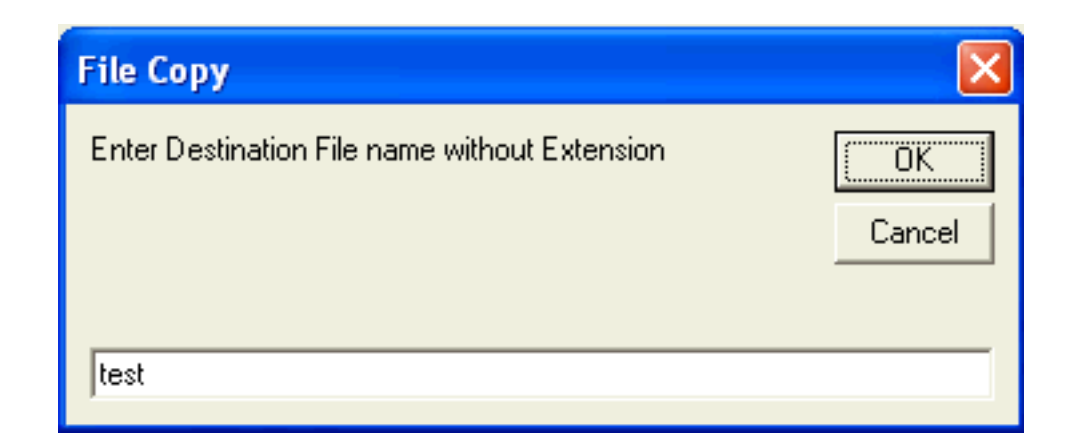

I want to copy " test " file into file name " test ". Hence new file name is given as " test . Click " OK " button. Note that copying is taking place in default folder.

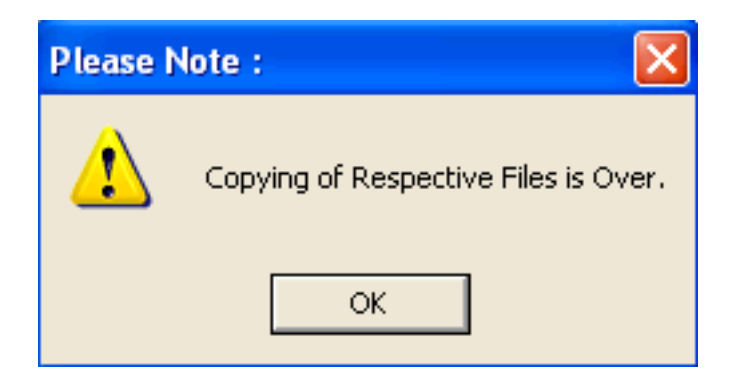

A new message is displayed informing user that file copying is over.

Click " OK " button to exit this option.

<span id="page-18-0"></span>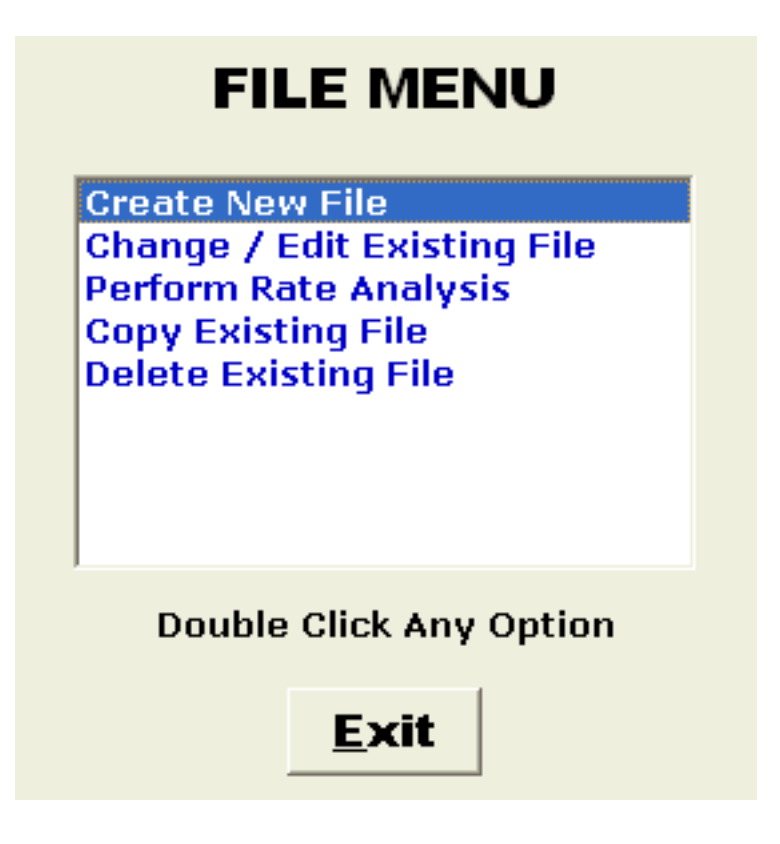

## DELETE EXISTING FILE

 When you click the " Delete Existing File " option, a new window will appear. Select the file name in the desired directory which you want to delete. I have selected the file name as " test " which was earlier saved in " 000SRA " folder.

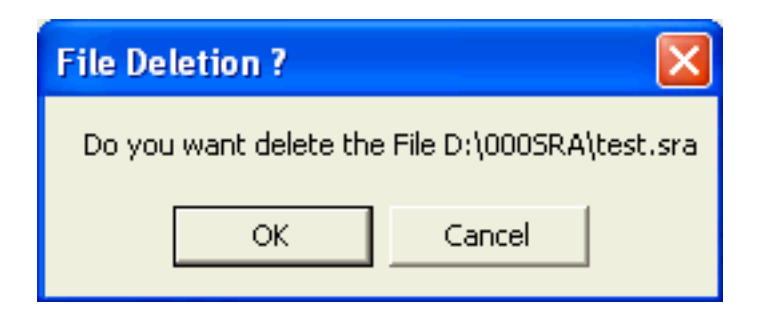

 When your file is opened, a new window will appear, asking for " Confirmation ".

▶ If you are sure than you can click " OK " button else click " Cancel " to abort deletion.

A new message is displayed as under informing user that file deletion is over, if you have clicked " OK " button in confirmation window.

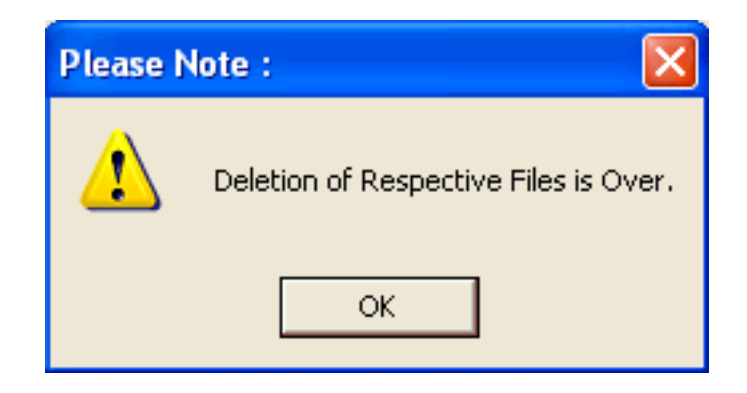

Click " OK " button to exit this option.

#### *OTHER SOFTWARES:*

- **SUPER CIVIL CD Single Point Solution To Your Civil Engineering Needs**
- **2D FRAME ANALYSIS Discover The Beauty Of Structural Analysis**
- **R C F** ‐ **A Software for Analysis, Design, Estimation & Costing of RCC Floors**
- **S S F Analysis, Design, Estimation & Costing of Steel Buildings, revised as per IS 800 : 2007**
- **Q T Y Quantity Estimation & Cost, Project Control**
- **SUPER REAL VALUATION A Software For Immovable Properties**
- **ROADS Pavement Design & Rate Analysis Of Road Items**
- **ROAD ESTIMATE Quantity Estimation & Cost, Project Control For Road**
- **ELECTRIC COST Costing, Project Control & MDS For Electrical Projects**
- **HVAC COST Costing, Project Control & Design For HVAC Engineers**
- **BILLING JI - A Database Management Software For General Billing**
- **RA BILL A Database Management Software For Item Rate Contract Billing**
- **BUILDERS BILL A Database Management Software for Billing of Lump sum Contracts**
- **BID ANALYSIS A Software For Technical & Commercial Tender Analysis**
- **RAFT FOUNDATION Analysis, Design, Estimation, Costing & Drawing of RCC Raft Foundation**
- **STEEL\_2007 Limit State design of Steel as per IS 800 : 2007**
- **SITE CONTROL A Management Software for Resource Control At Site.**
- **DESIGN & DRAWING CONTROL A DBM Software for Control of Design & Drawing Manhours.**
- **COMPOSITE A Software for Analysis, Design, Costing & Drawing of Composite Floor Buildings**
- **INSTA COST A Software for Estimating Project Cost & Tender SOQ Instantly**
- **FLAT SLAB A Software for Analysis, Design, Estimation, Costing & Drawings of Flat Slabs**
- **FLAT RAFT A Software for Analysis, Design, Estimation, Costing & Drawings of Rigid RCC Flat Rafts**
- **OPTIMIZE\_BAR A Software for Optimization of Reinforcements from Existing Bar Bending Schedule**
- **OPTIMIZE\_STEEL A Software for Optimization of Steel Sections from Existing Fabrication Drawing**
- **AutoQty A Software for Automatic Quantity & Cost Estimation from AutoCAD Drawings**